# **Практическое занятие № 29**

## **Создание проекта с использованием компонентов стандартных диалогов и системы меню.**

**Цель:** сформировать умения использования контейнерных элементов управления при создании проекта VisualStudio, изучить их основные свойства; сформировать умения по созданию процедур на основе событий компонентов.

## **Норма времени:** 2 часа.

**Оборудование:** Компьютер, среда программирования Visual Studio.

## **Порядок выполнения работы**

# **Задания:**

1. Выполнить задания из методических рекомендаций.

- 2. Создать приложение для решения задач:
- Программа выводит текущее время и текущую дату.

 Программа "Электронные часы", в окне которой отображается текущее время, дата и день недели, календарь.

 Программу «Светофор», которая через определенные интервалы меняет свой цвет.

# **Панель вкладок TabControl в C# и платформе .NET.**

Создаем программу - тест.

Чтобы настроить вкладки элемента TabControl используем свойство TabPages. При переносе элемента TabControl с панели инструментов на форму по умолчанию создаются две вкладки - tabPage1 и tabPage2.

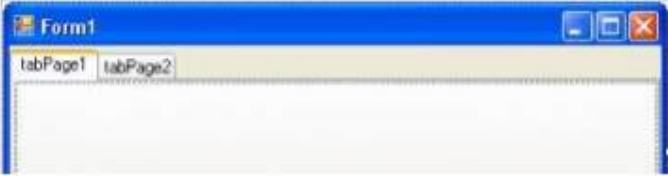

Изменим их отображение с помощью свойства TabPages:

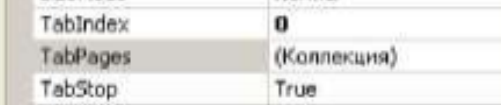

Нам откроется окно редактирования/добавления и удаления вкладок:

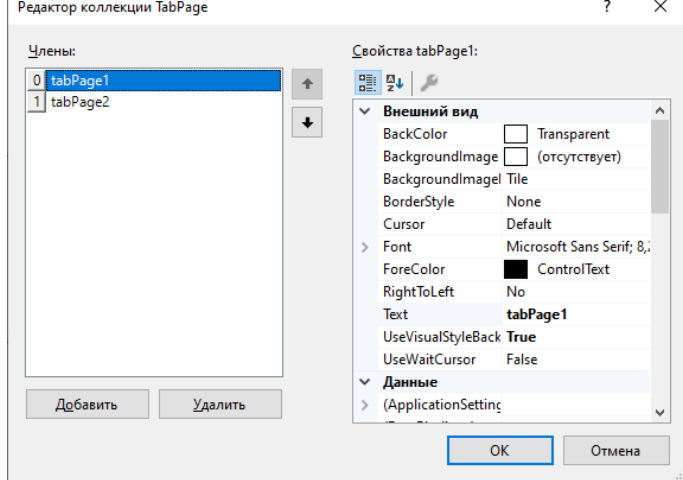

Каждая вкладка представляет своего рода панель, на которую мы можем добавить другие элементы управления, а также заголовок, с помощью которого мы можем переключаться по вкладкам. Текст заголовка задается с помощью свойства Text.

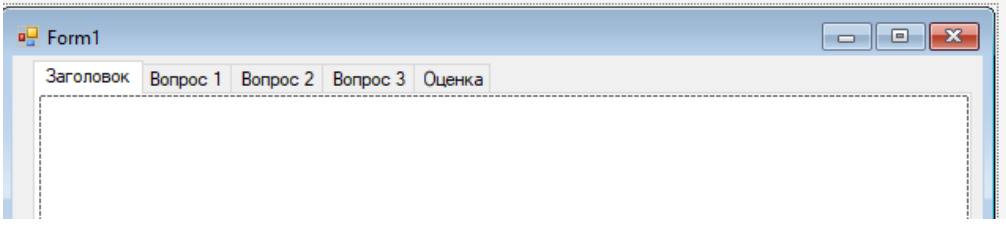

#### *1. Ответ вводится в виде числа, слова.*

На основе этих вкладок создадим простейшую программу тест.

```
using System;
using System.Collections.Generic;
using System.ComponentModel;
using System.Data;
using System.Drawing;
using System.Linq;
using System.Text;
using System.Threading.Tasks;
using System.Windows.Forms;
namespace WindowsFormsApp5
{
     public partial class Form1 : Form
     {
       // Опишем глобальную переменную для хранения количества правильных ответов b
        int b = 0;
         public Form1()
         {
             InitializeComponent();
              // Добавим команду, вывода формы в центре экрана.
             this.StartPosition = FormStartPosition.CenterScreen;
         }
         private void tabPage2_Click(object sender, EventArgs e)
\overline{\mathcal{L}} }
        private void button1 Click(object sender, EventArgs e)
\overline{\mathcal{L}}if (textBox1.Text == "4")
\{ label1.Text = "Правильно"; 
                b = b + 1;
 }
             else label1.Text = "Неправильно";
             // прячем кнопку что бы исключить повторный ввод
             // (угадывание ответа)
             button1.Visible = false;
         }
     }
      }
```
Размести на вкладке следующие элементы. Номера элементов могут быть другие. Все зависит от количества ранее установленных элементов.

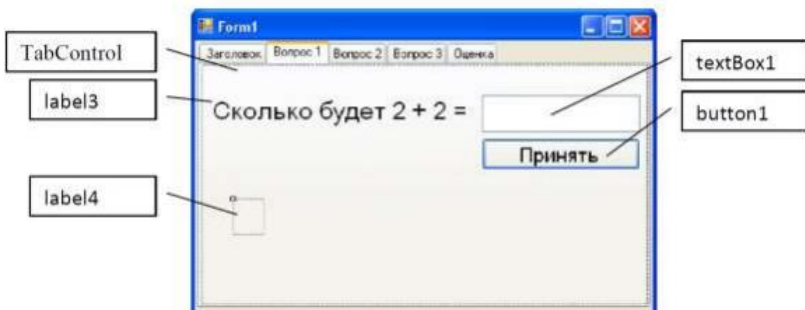

Процедура «Принять» будет иметь следующий вид (см. функцию button1\_Click). *2. Выбирается один вопрос при помощи радиокнопок.*

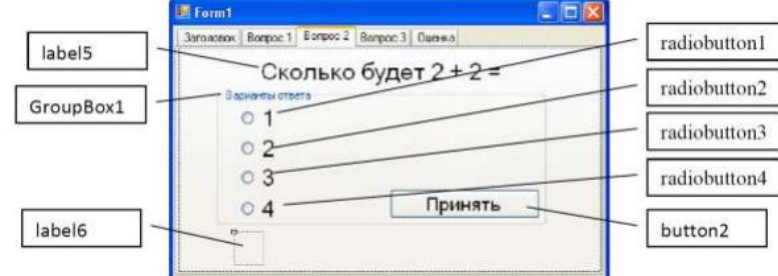

Процедура «Принять» будет иметь следующий вид:

```
private void button2 Click(object sender, EventArgs e)
{
     if (radioButton4.Checked == true)
     {
        label6. Text = "Правильно";
        b = b + 1; }
     else label6.Text = "Неправильно";
     button2.Visible = false;
}
```
#### *3. Выбираем несколько ответов.*

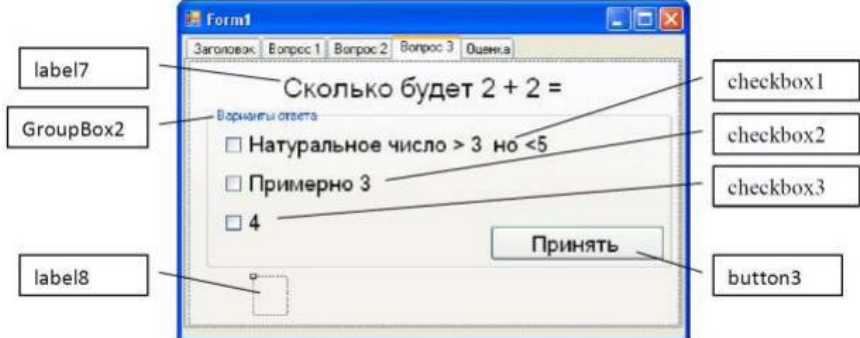

Процедура «Принять» будет иметь следующий вид:

```
private void button3 Click(object sender, EventArgs e)
{
     if (checkBox1.Checked == true && checkBox3.Checked == true &&
    checkBox2.Checked == false)
     {
        label8.Text = "Правильно";
        b = b + 1; }
     else label8.Text = "Неправильно";
     button3.Visible = false;
}
```
Так как галочки можно поставит на всех checkbox, то проверяем их все, не поставлено ли лишних галочек. На вкладке «Оценка» предлагаем три возможных варианта:

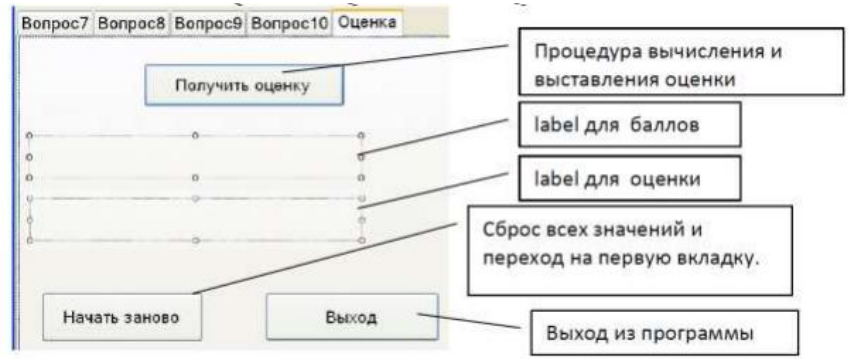

Процедура «Получить» оценку может выглядеть так:

```
label9.Text = "Набрано баллов= " + Convert.ToString(b);
if (b == 10) label10.Text = "Оценка 5 (отлично)";
if (b == 9 || b == 8 || b == 7) label10.Text = "Оценка 4(хорошо)";
if (b == 6 || b == 5) label10.Text = "Оценка 3(удовлетворительно)";
if (b == 4 || b == 3) label10.Text = "Оценка 2(плохо)";
if (b == 2 || b == 1) label10.Text = "Оценка 1(все ужасно)";
```
Переход в начало потребует очистки всех введенных пользователем данных: // переходим на первую вкладку

```
tabcontrol1.SelectedIndex = 0;
// показываем все кнопки «Проверить» обратно.
button1.Visible = true;
button2.Visible = true;
 . . .
button10.Visible = true;
// скрывакм надписи правильно неправильно
label20.text = "";. . .
label2.text = "":// убираем все галочки кнопочки и надписи в полях ответа
checkBox1.checked= false;
 . . .
 checkBox12.checked:= false;
textBox1.Text = ";
 . . .
textBox3.Text = "";
radioButton1.checked= false;
 . . .
radioButton14.checked= false;
// обнуляем балы и изменяем соответствующие надписи
b = 0:
label21.Text = "Набрано баллов= ";
label22.Text = "";
```
В вопросе можно использовать картинки. Пример оформления вопроса:

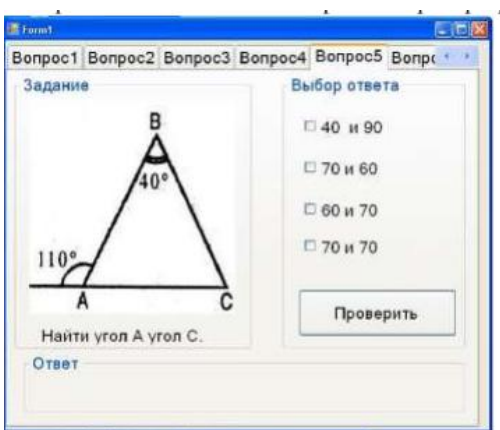

# **Задания для самостоятельной работы:**

1. Разработайте приложение, которое при выборе определенного цвета в выпадающем списке, изменяет цвет формы.

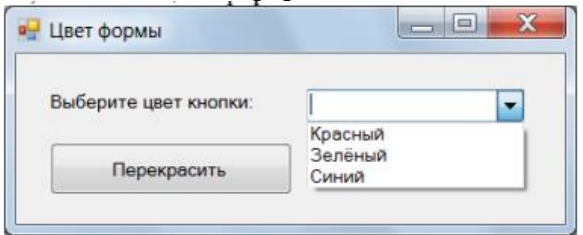

2. Разработайте приложение, которое при выборе определенного цвета в группе переключателей, изменяет цвет формы.

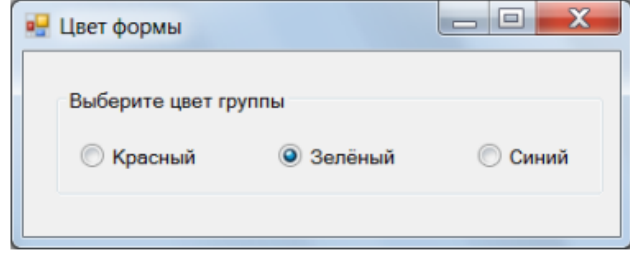

#### **Контрольные вопросы**

- 1. Назовите элемент управления для добавления меню.
- 2. Рекомендации по созданию меню.
- 3. Добавление клавиш доступа. Как визуально отличаются пункты меню, для которых назначена клавиша доступа.
- 4. Назначение сочетаний клавиш для пунктов меню, свойство.
- 5. Перечислить элементы управления для создания диалоговых окон.
- 6. Метод, используемый для отображения диалогового окна.